# REGISTRATION & APPLICATION PROCESS

1. Go to OSSSC Web Portal (www.osssc.gov.in)

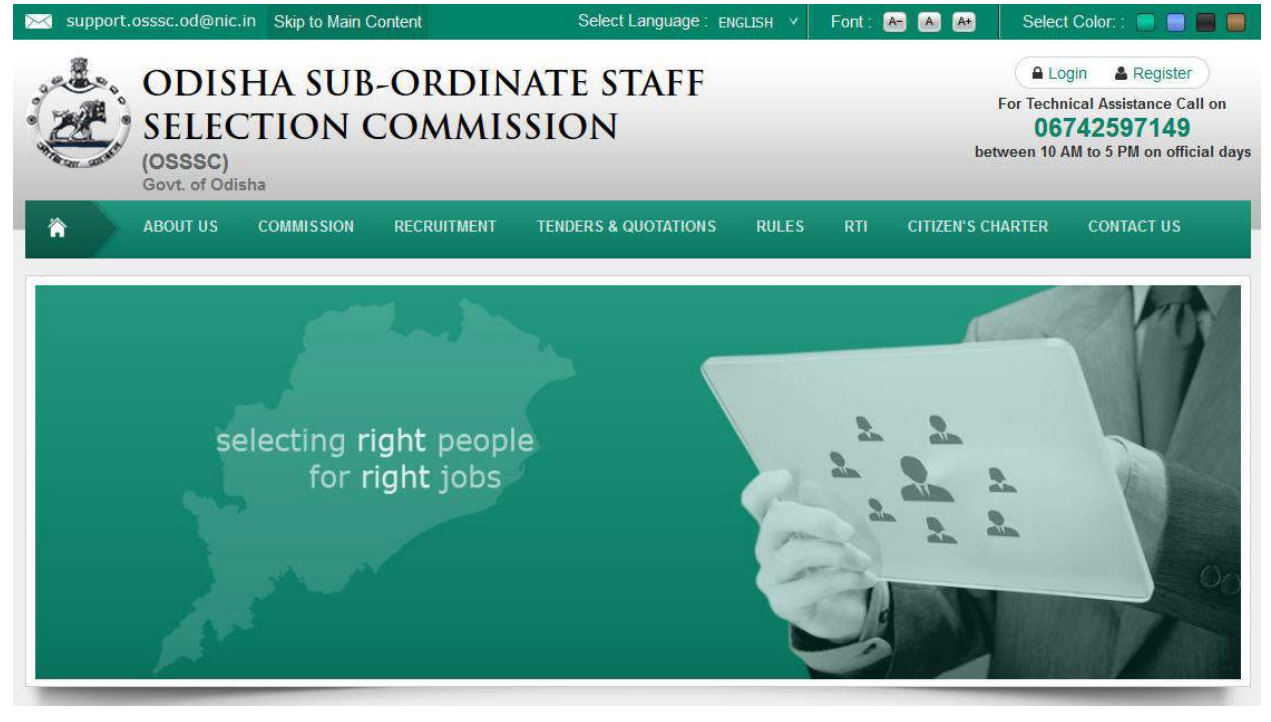

#### 2. Click on Register

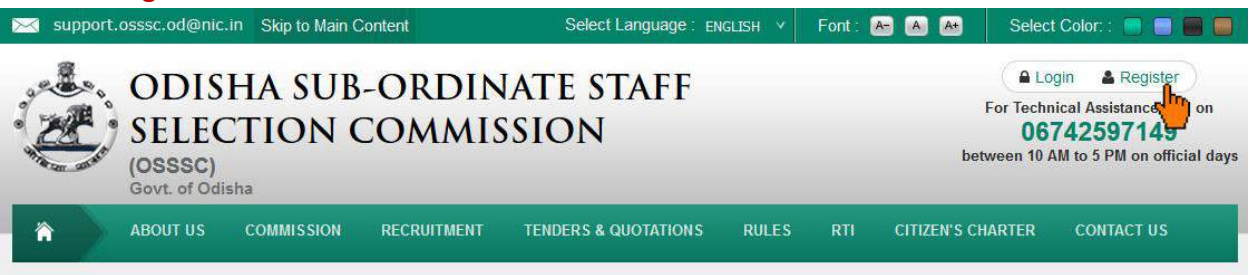

3. Click "New User" link, if you are registering for a Post for the 1st Time.

(If you are a registered user, i.e: you have applied for any post previously under OSSSC, Bhubaneswar online you need to click on "Registered User")

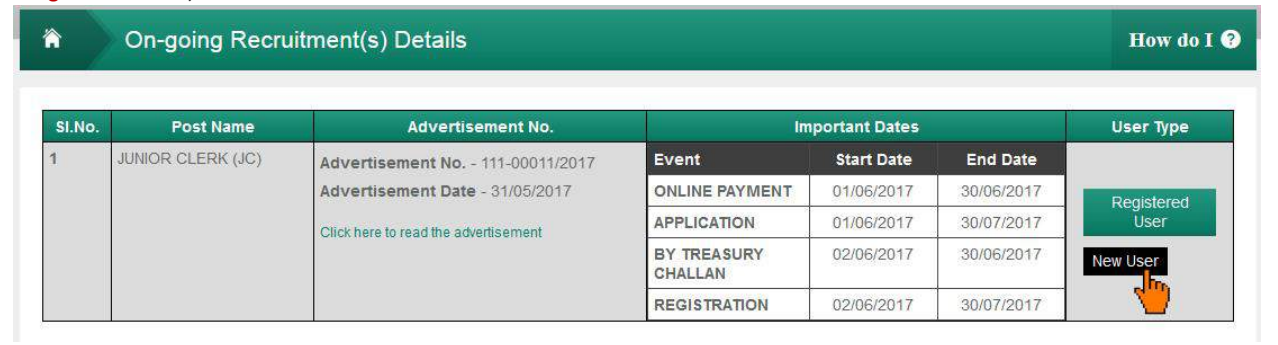

4. After clicking on new user an Instruction Page will appear on your computer screen

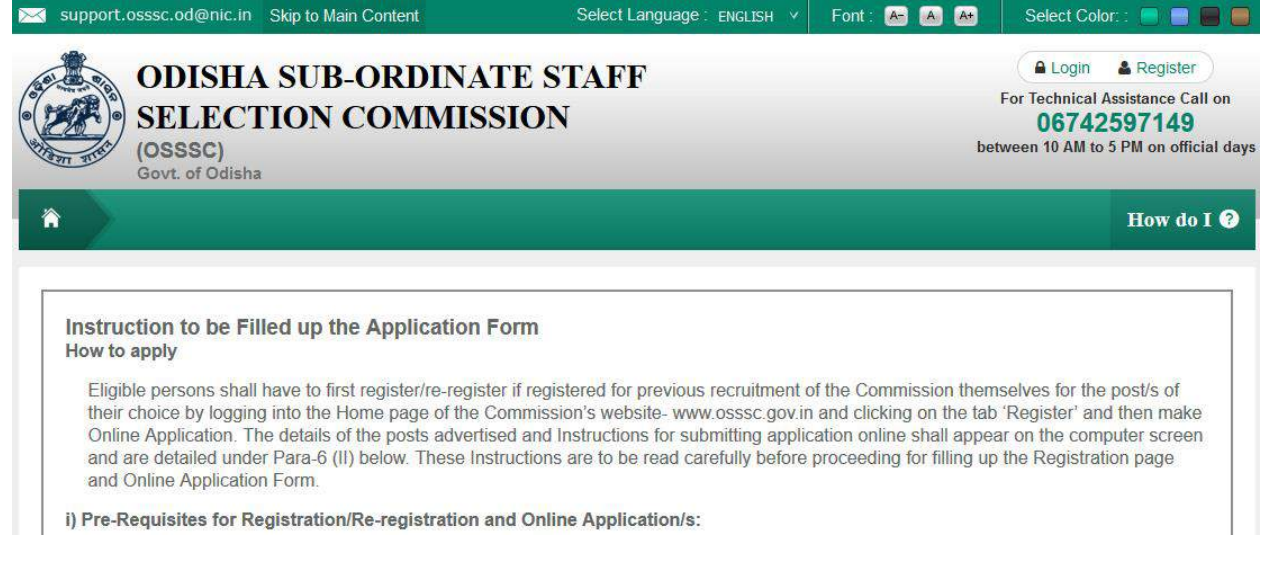

5. Scroll down and read the complete instructions carefully and click on "Proceed to Registration" button

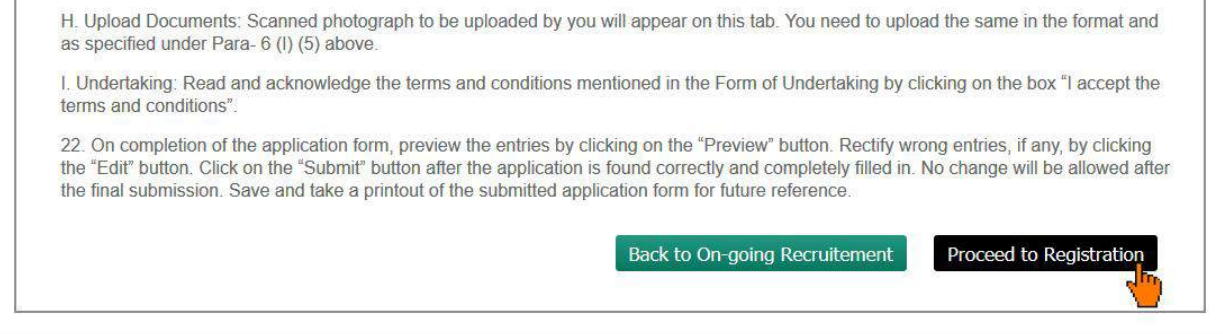

6. After clicking on "Proceed to Registration" button, a popup will appear, click "OK" to continue

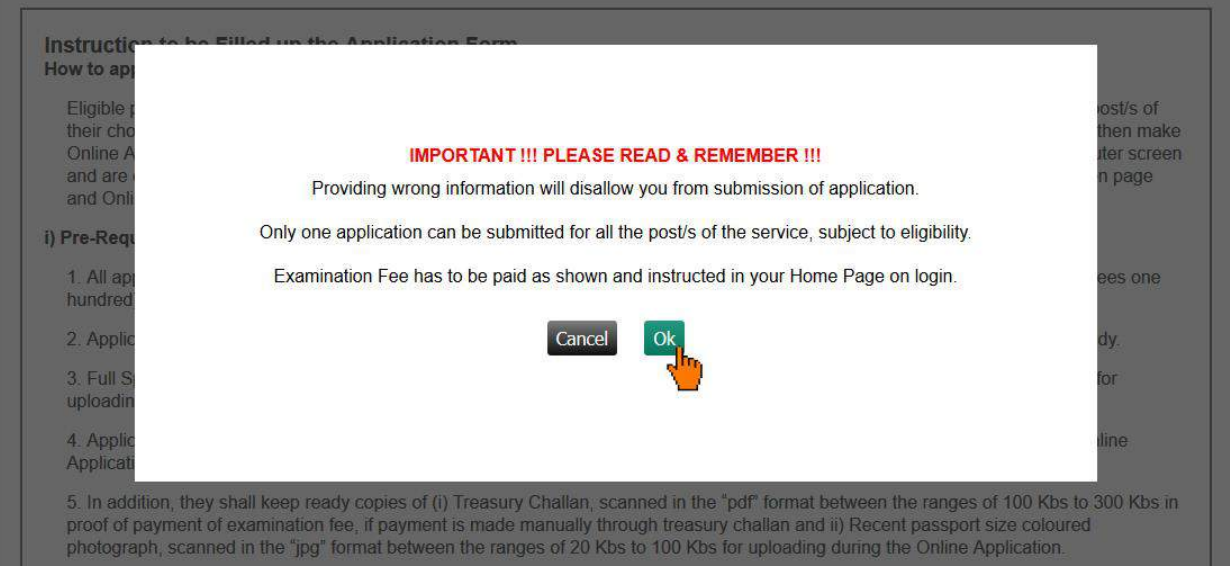

7. Now the Registration Page is open for you.

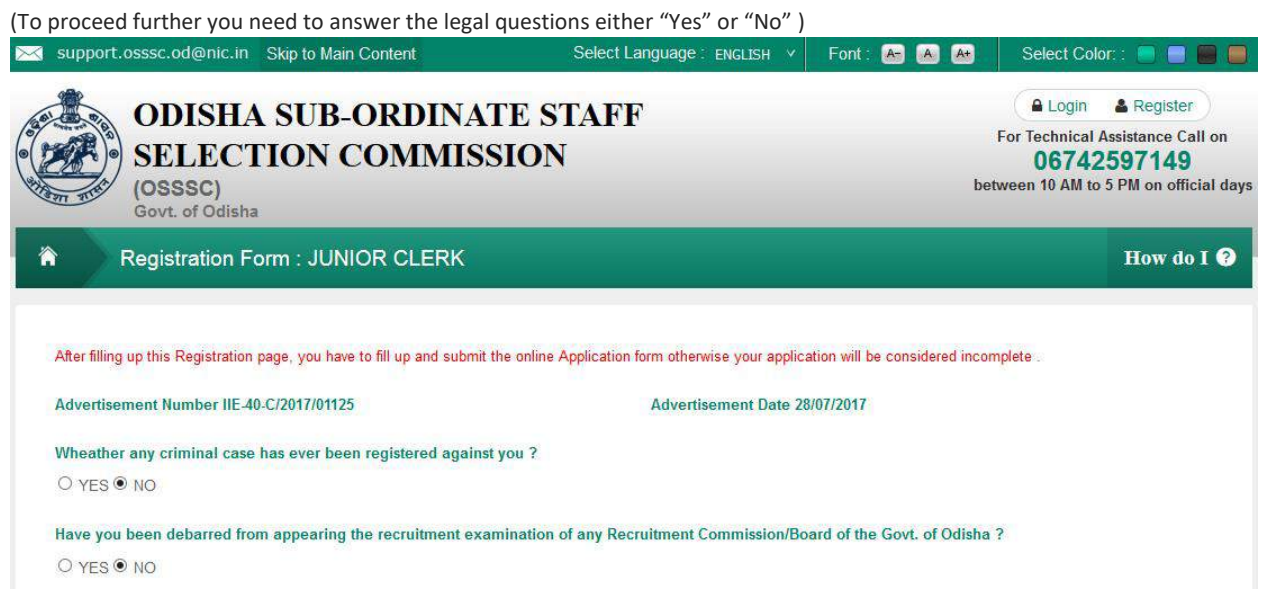

8. Enter a User Name of your preference

(user name must be more than 7 characters & less than 16 characters and must have one upper case, one lower case, one digit of English alphabet and special character also be used '.' And '\_')

### After that click on "Check Availability" button to validate your user name

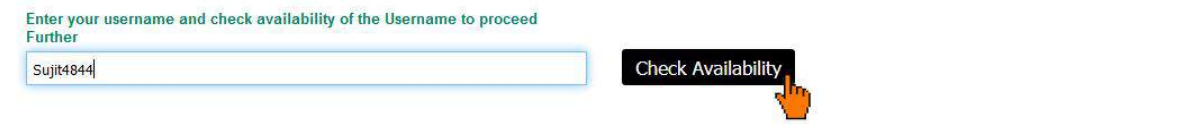

#### 9. Select Your Establishment Preference

**(Select the Establishment and arrange it according to your preference.)**

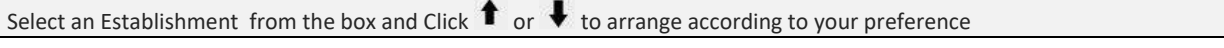

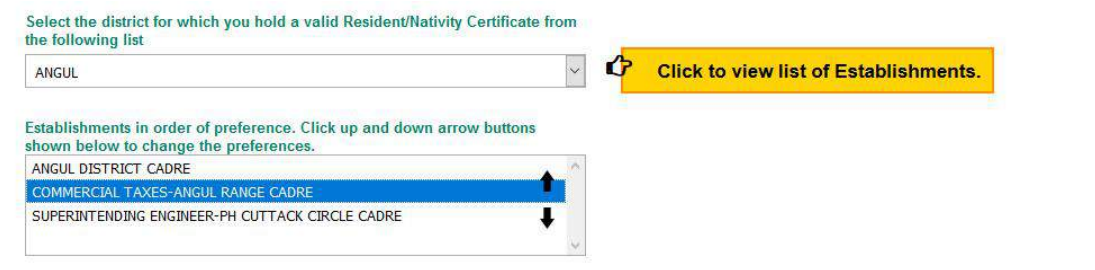

10. Fill up the other fields (As applicable)

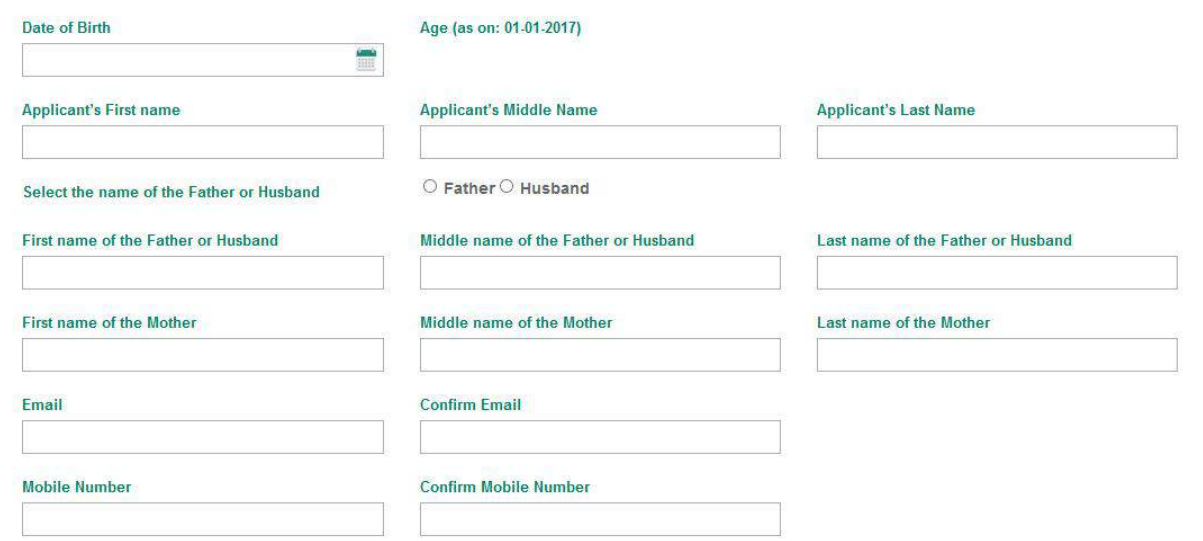

#### 11. Provide a Password in the Password Field and Confirm Password

(password should be more than 7 characters & less than 16 English characters. Password should contain at least one upper case English alphabet, one lower case English alphabet, one English number. Special character "/, @, #, \$" may also be used. Please note that other special characters are not allowed.)

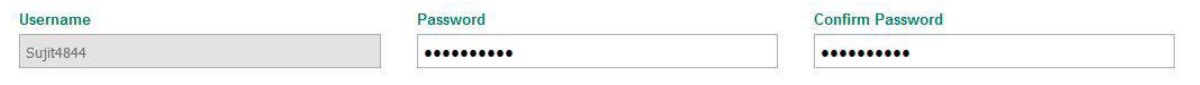

#### 12. Upload your Signature

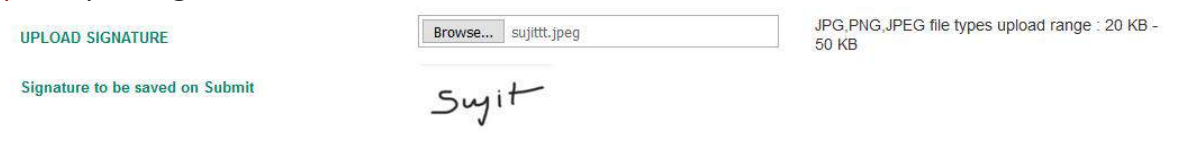

13. Provide Captcha, check the undertaking and click on "Preview" button

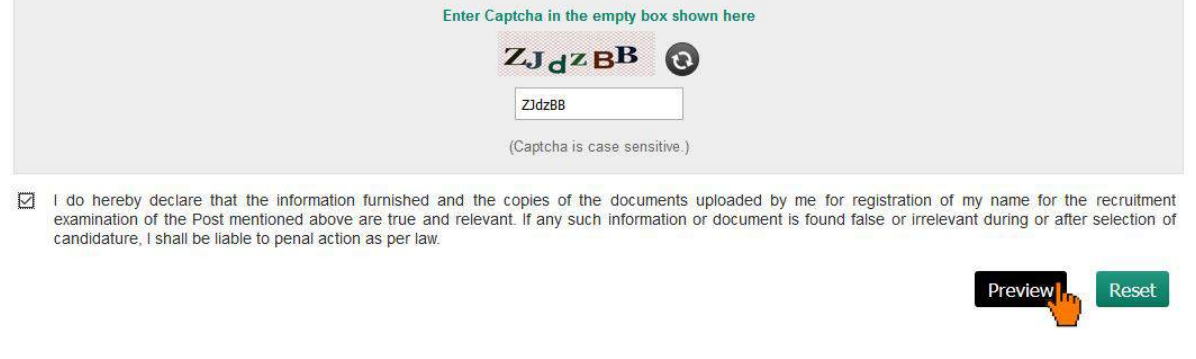

14. Clicking on the "Preview" button will open an alert to preview your registration details.

# Click "OK" to proceed

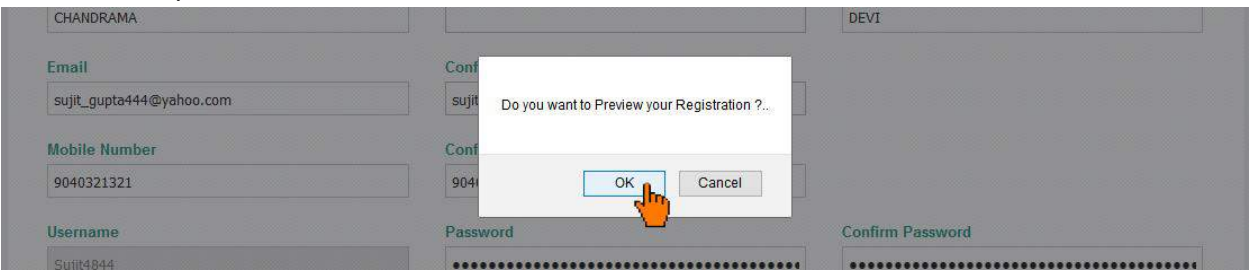

# 15. Verify all the details on the popup by scrolling the content & click on "Submit" to Register

If you need any correction you can do it by clicking "Edit" button

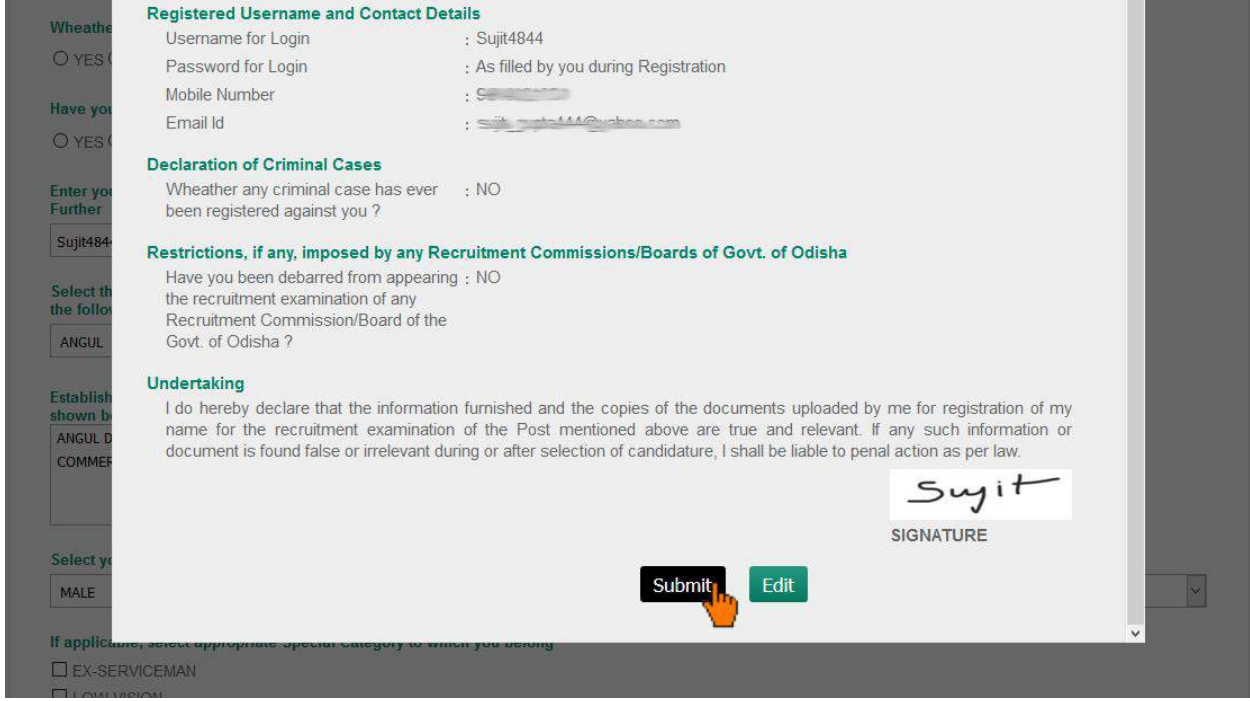

# 16. After clicking on "Submit" button, it will show an alert message. Click "OK" to continue

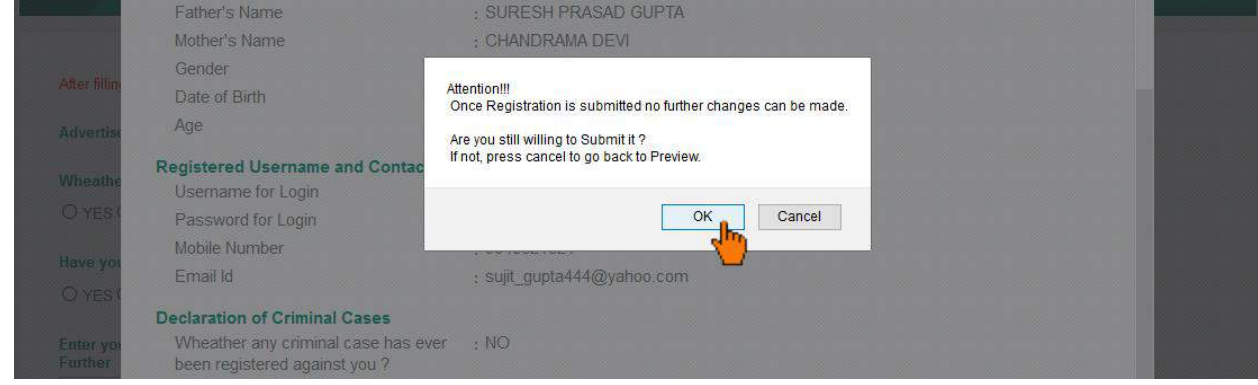

17. After clicking on "OK" button, a PDF file of your registered details will be generated on a separate tab.

#### 18. Download that PDF document for future reference

\* Now, You are a registered member of Odisha Sub-Ordinate Staff Selection Commission, Before Login, you just need to "Activate Your Account" with the help of ACTIVATION KEY that has been sent to your registered mobile number and email ID.

# 19. Now you need to "Activate Your Account" to proceed further.

 You can click on "Go for Account Activation" button on the popup which will redirect you the activation page

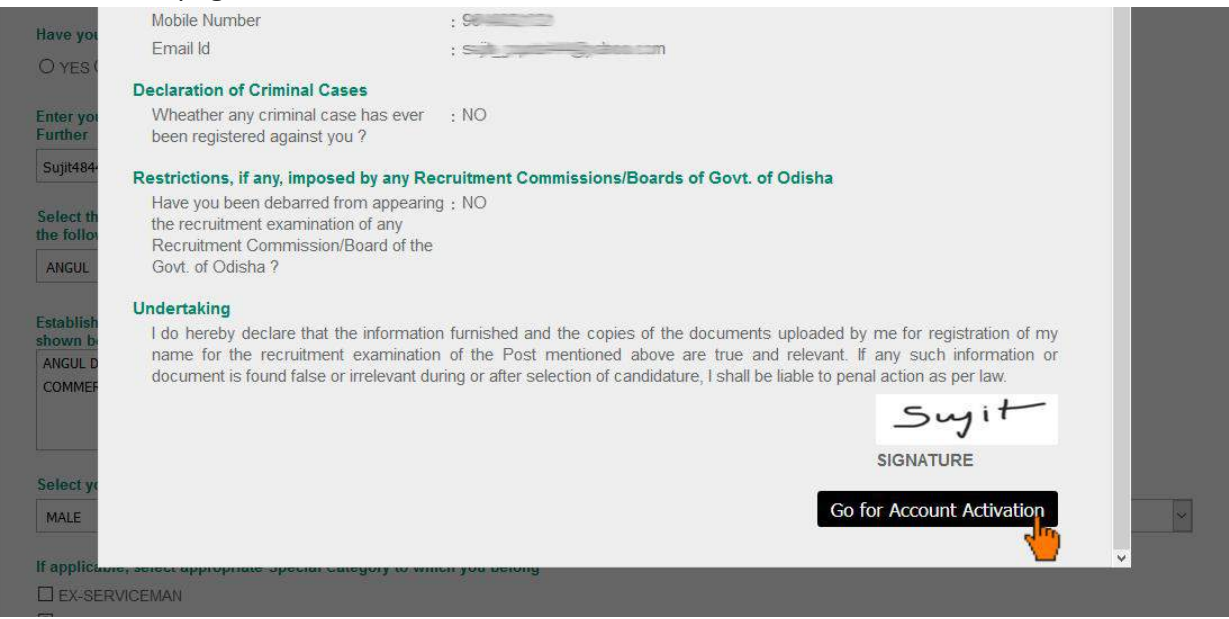

OR Click on "Activate Account" link on the Login Page to activate your account.

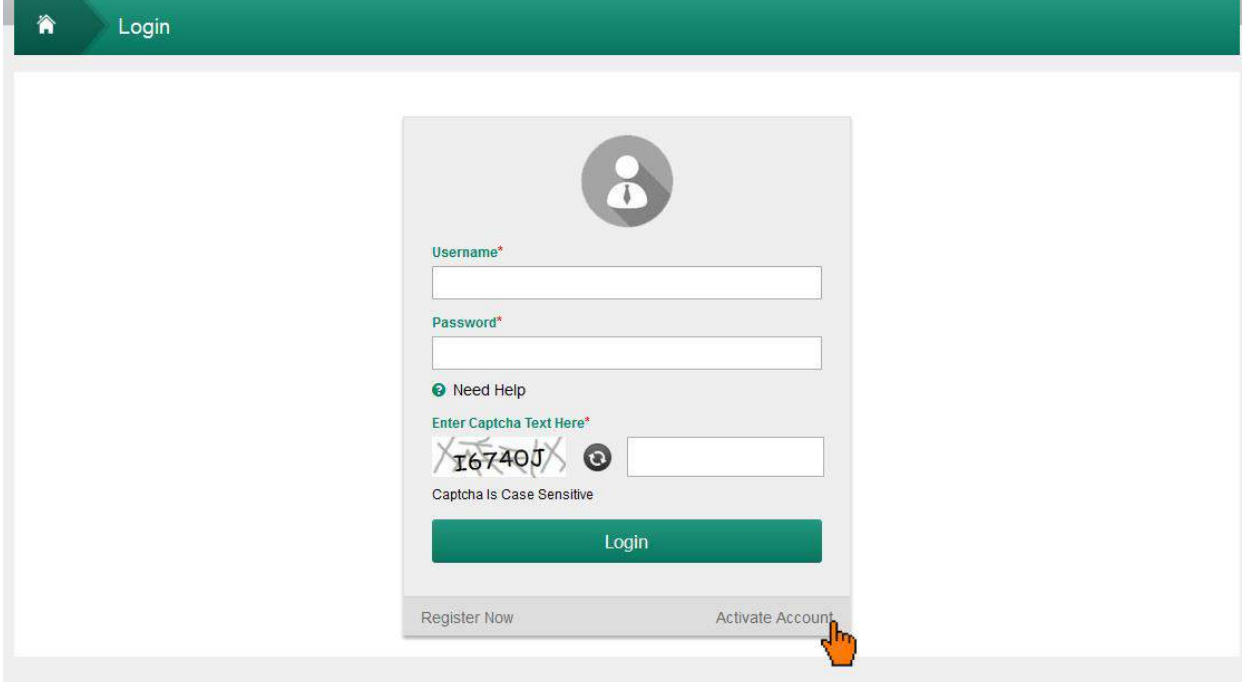

20. On the activate account page, it will ask "if you got the activation key?"

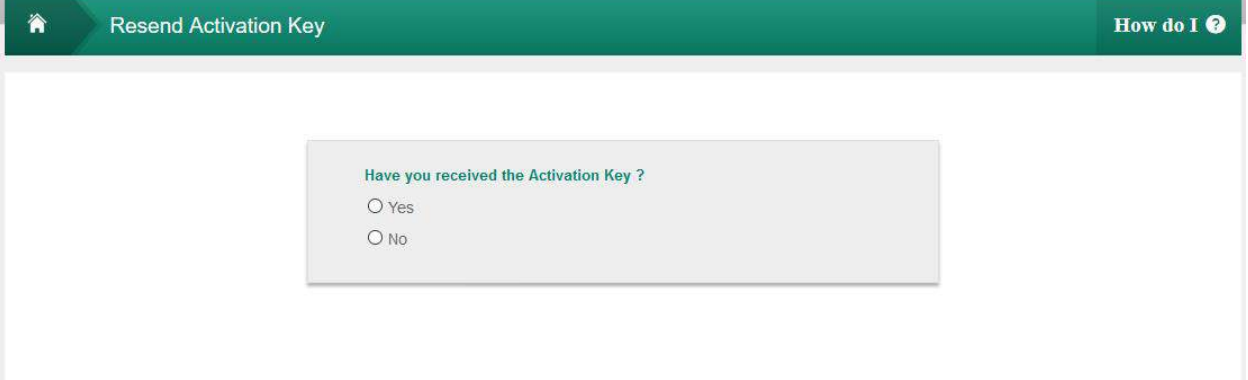

21. Select "Yes", if you have activation key and click on the "Go For Activation of Account" button (If you have not got the activation key, you can select "No" and provide user name, mobile number, email-id to resend activation key.)

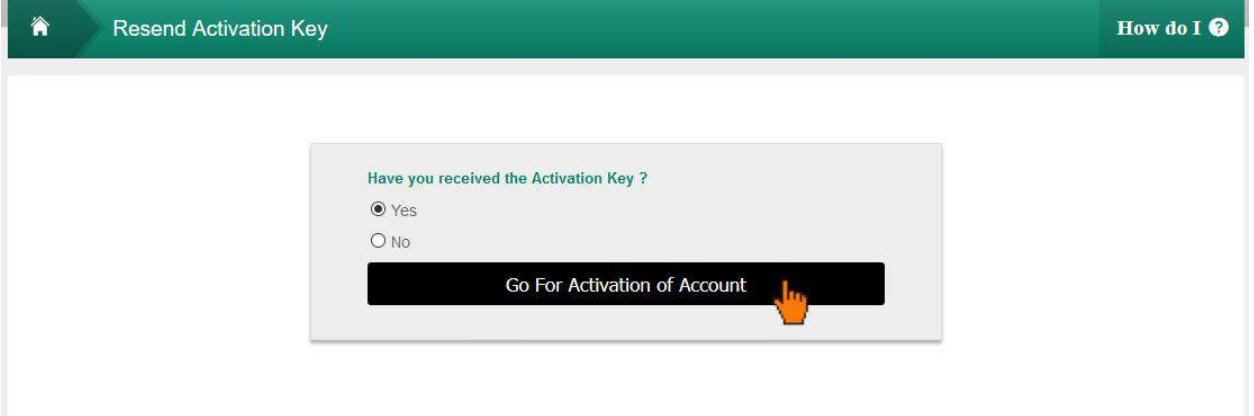

22. On activate account page, give your user name, select security questions and give answers to those questions, enter activation key, enter captcha and click on "Activate your Account" button.

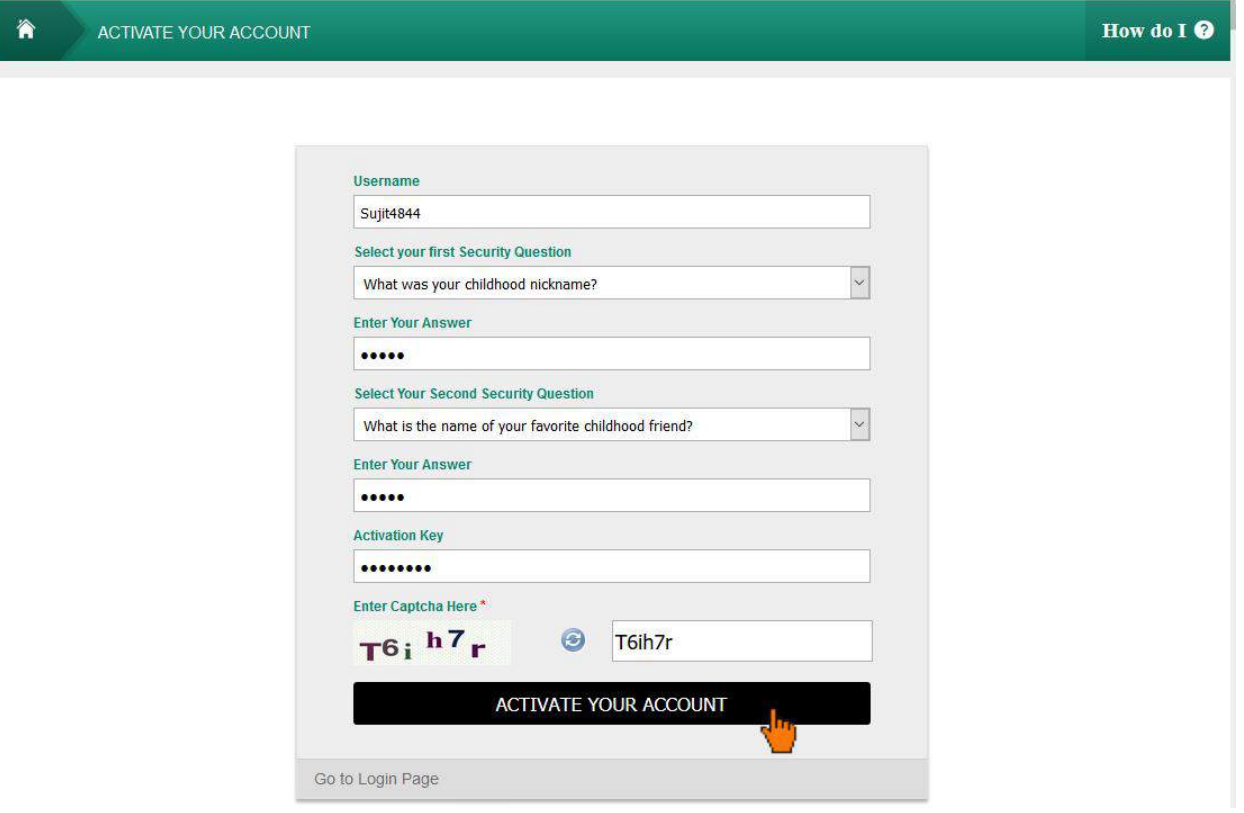

23. Then one alert message will display that "Your Account is activated". Then click "OK" to finish the Activation Process

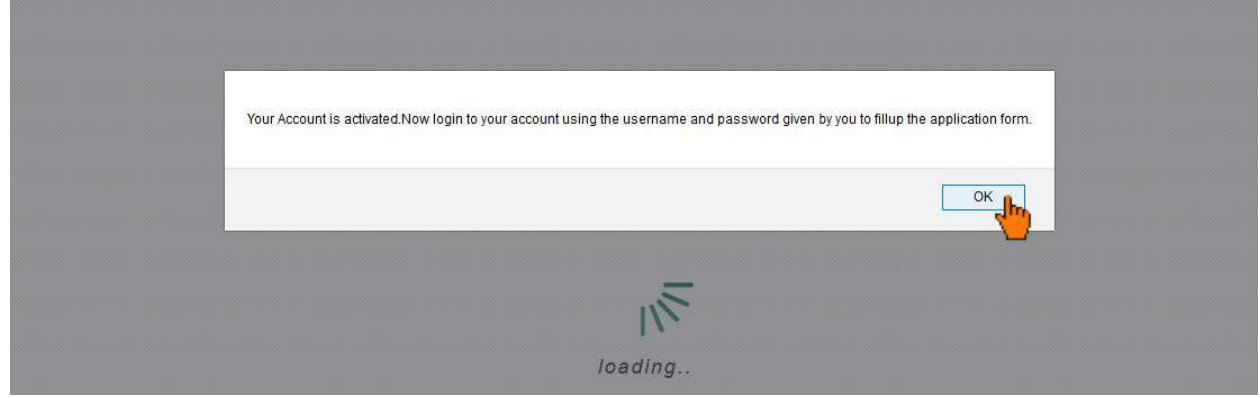

24. It will redirect you to the "Login Page" to proceed further.

25. On the login page, provide your username, password and captcha. Then Click on "Login" button

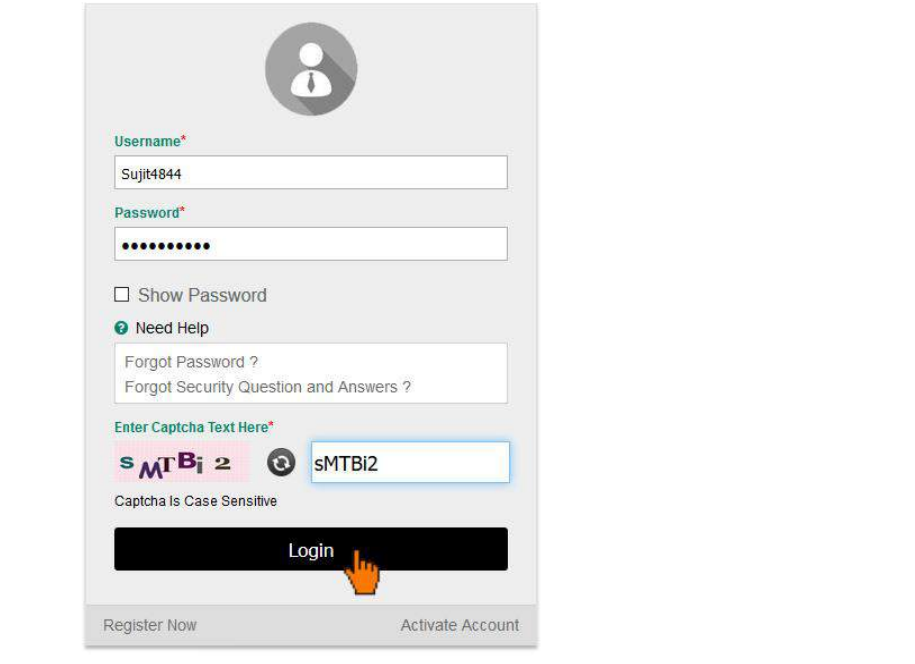

26. After "Login" it will show the details of the post you have registered. To proceed further click on "Preview Registration" button.

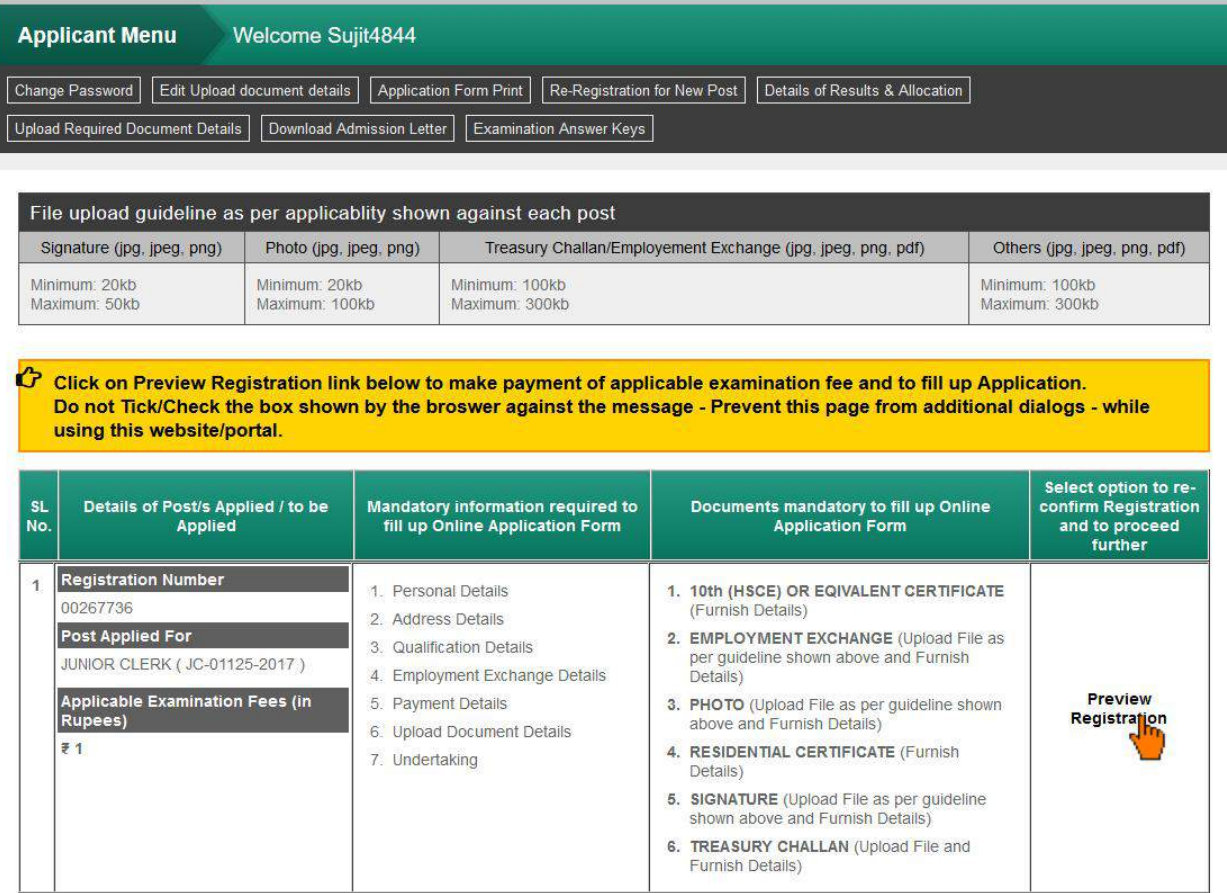

27. On clicking "Preview Registration" it will show an alert asking for "Do you want to do this operation?" Click "OK" to proceed

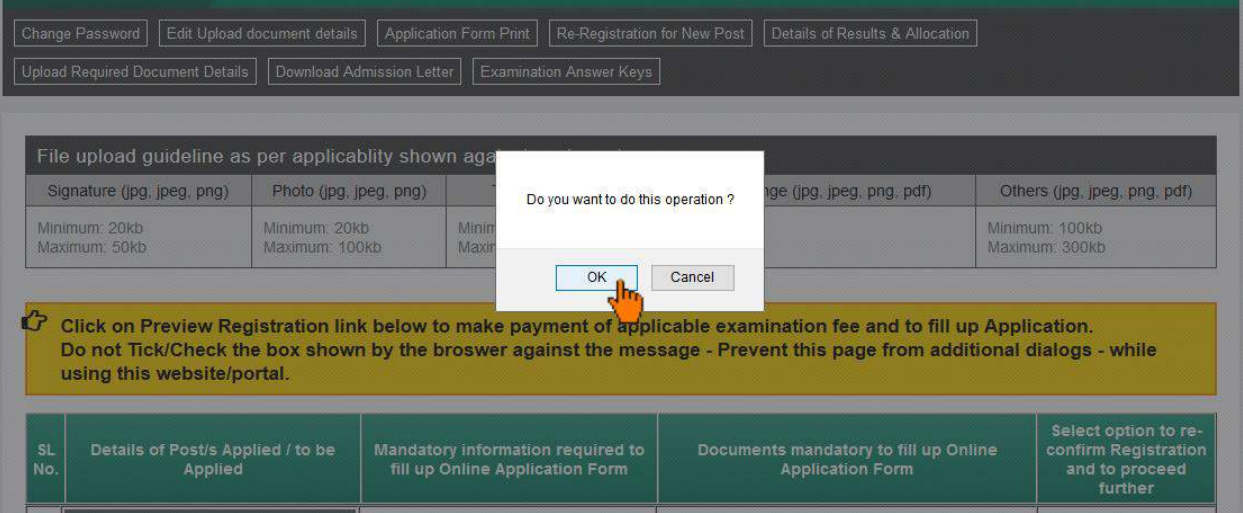

28. Verify all the details on the popup by scrolling the content & click on "Confirm" to proceed.

If you need any correction you can do it by clicking "Edit" button

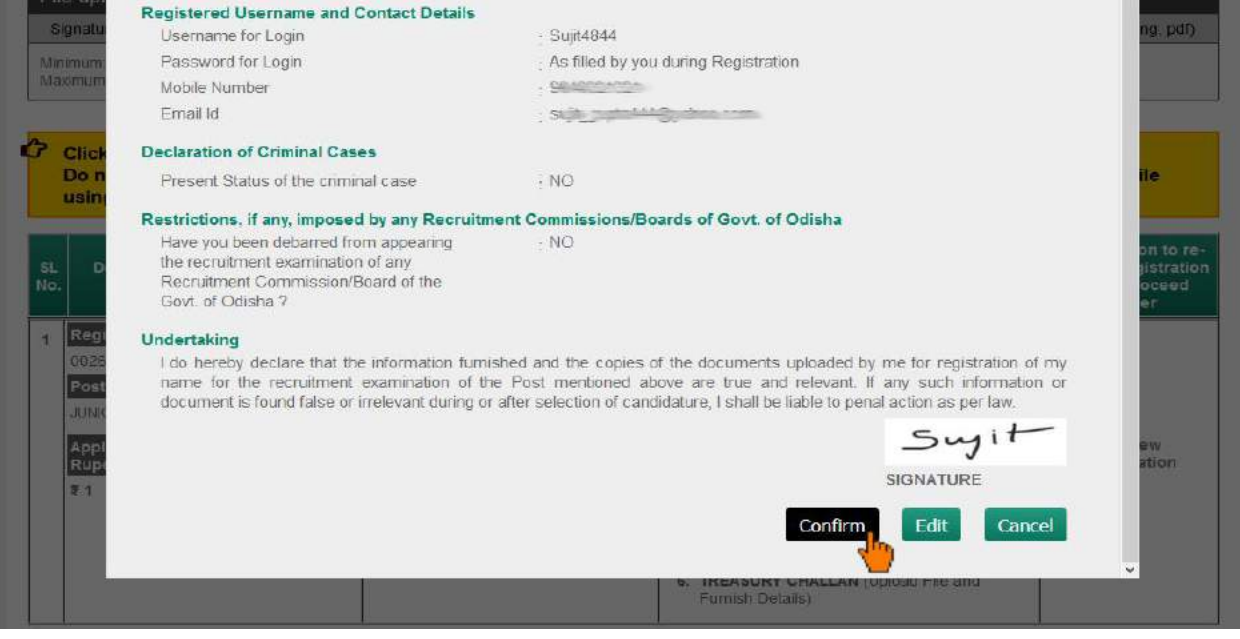

# 29. On clicking "Confirm" it will show an alert. Click "OK" to proceed

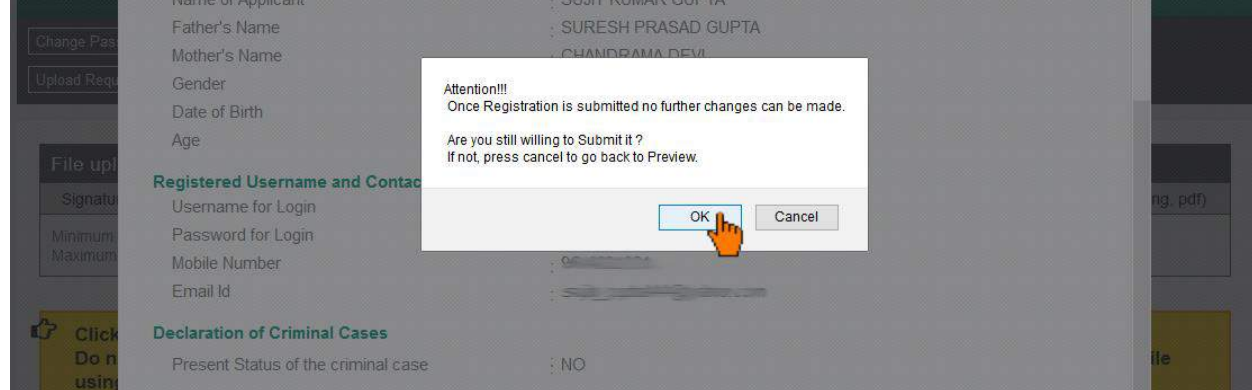

30. Now you have to upload the document required, by clicking on "Provide Document Details" link.

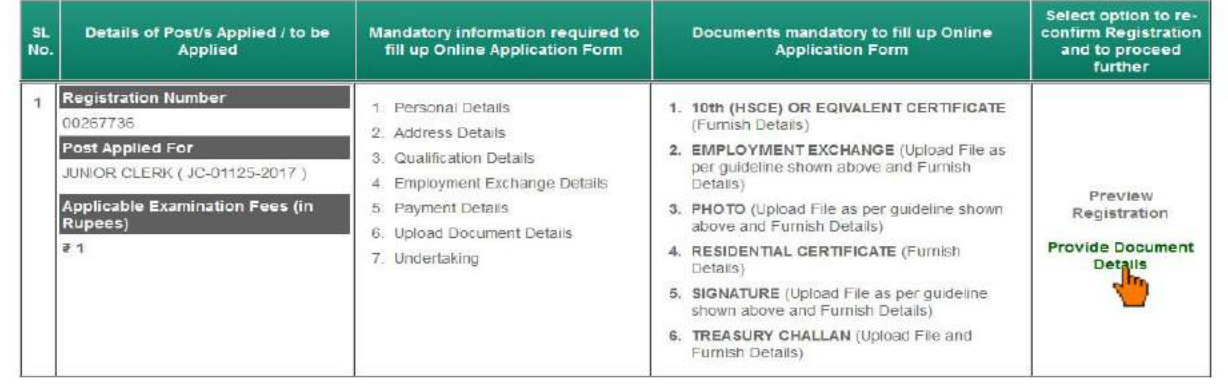

31. On clicking "Provide Document Details" it will show an alert asking for "Do you want to do this operation?" Click "OK" to proceed

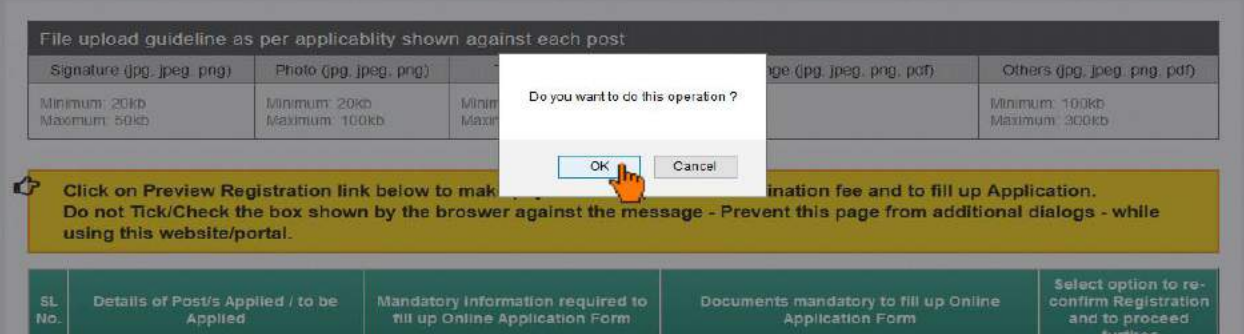

32. Provide all details asked for, then click on "Submit" Button

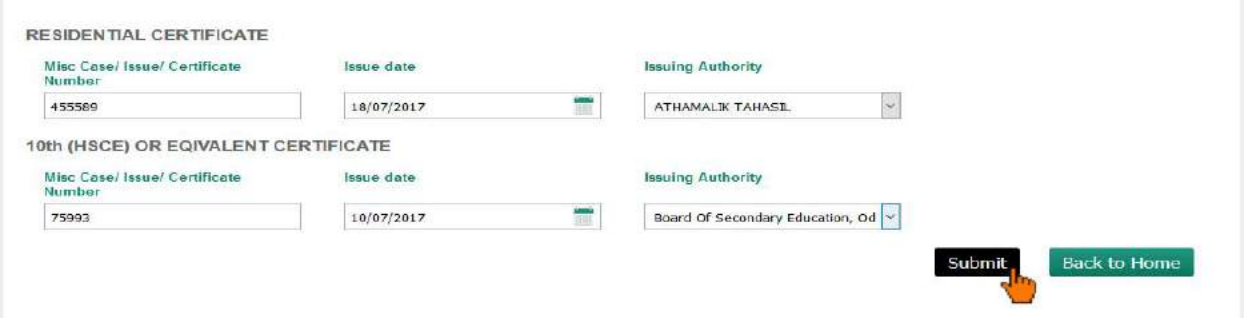

33. If the Submission is successful, a message will be displayed as "Added Successfully" and a list of documents uploaded will be shown at the bottom

(If you found any error in the data and want to change the data, then you can click on the "**Edit**" link and make the correction.) Now Click on "Confirm" button to proceed

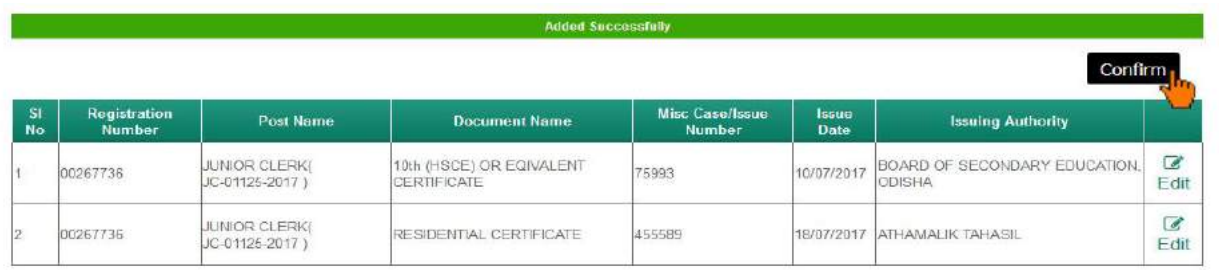

# 34. On clicking "Confirm" it will show an alert , Click "OK" to proceed

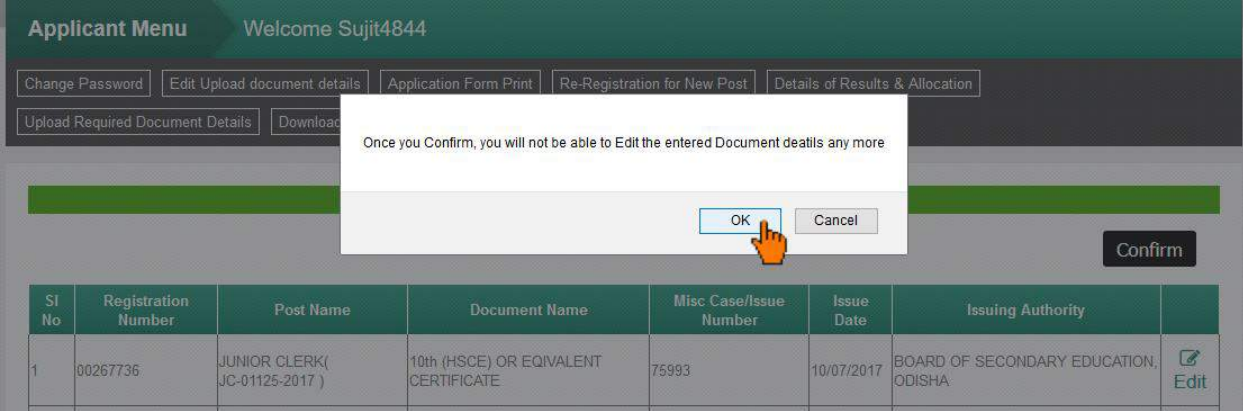

- 35. Now you have to make the Examination Fee payment online or manually
	- For manual payment click on "Upload Treasury Challan for Fee Paid" Link

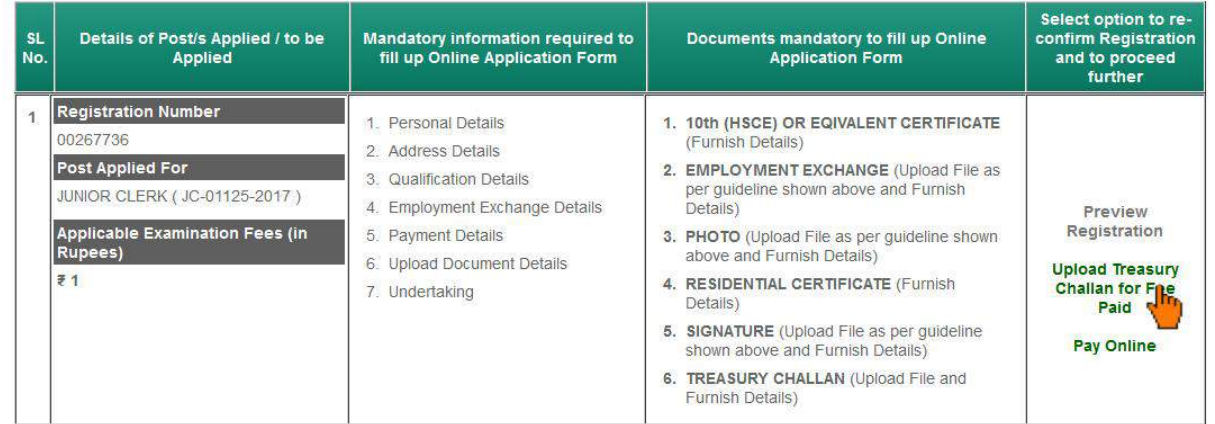

For online payment click on "Pay Online" Link

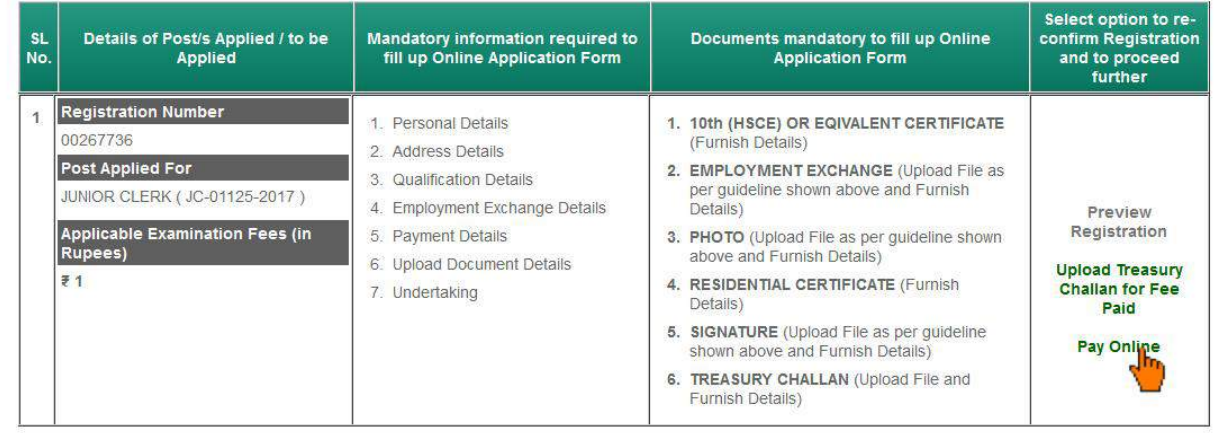

# 36. After payment is successful, "Apply Now" link will appear, Click on it

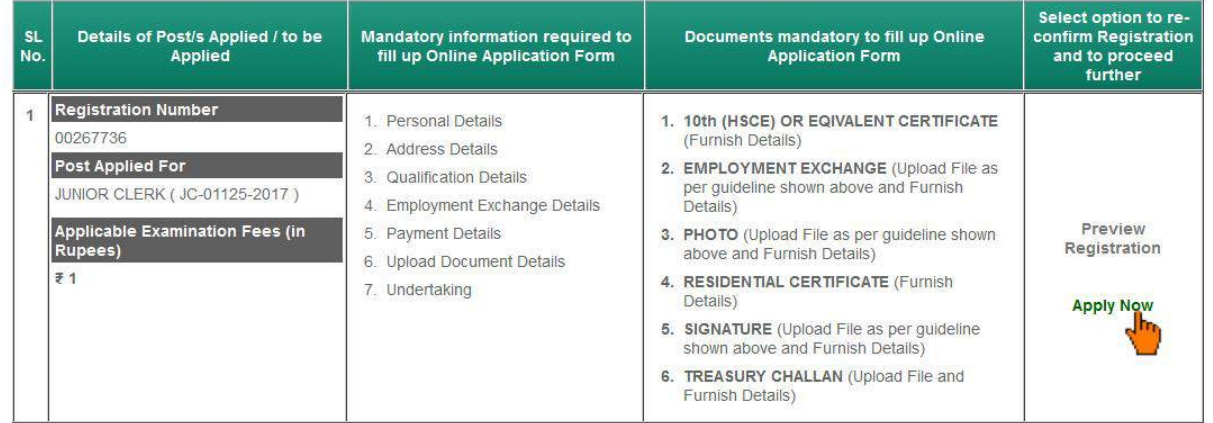

# 37. On Clicking "Apply Now" link, an alert message will show, click "OK" to proceed

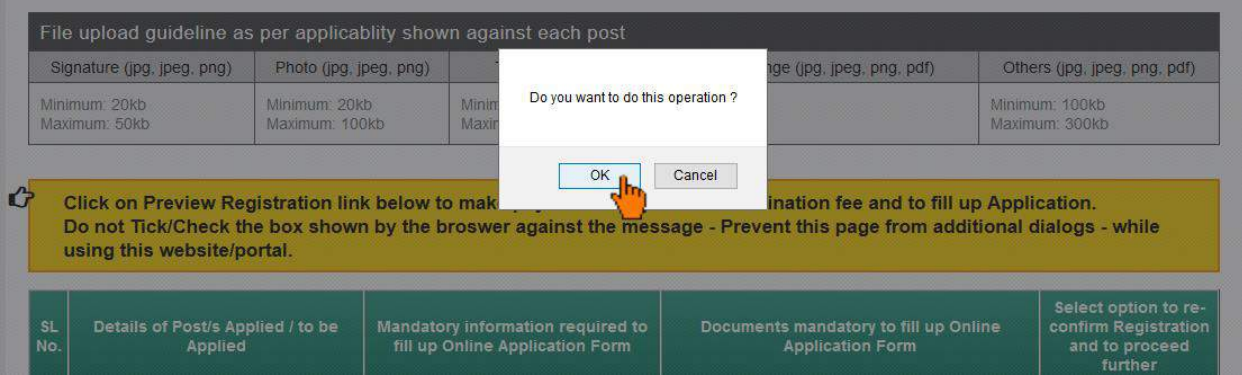

# 38. Fill up the form with all required data.

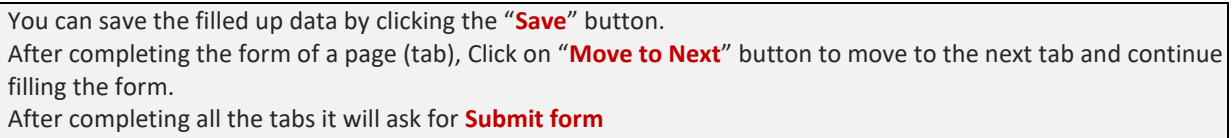

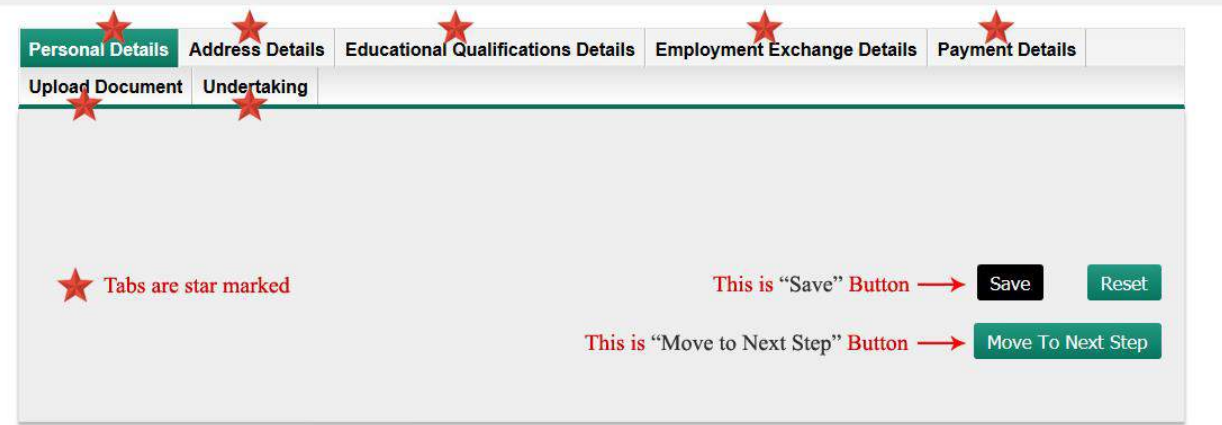

39. On the last tab you need to tick the undertaking accepting the terms and conditions and confirming the data filled up and click on "Preview your Application Form" button.

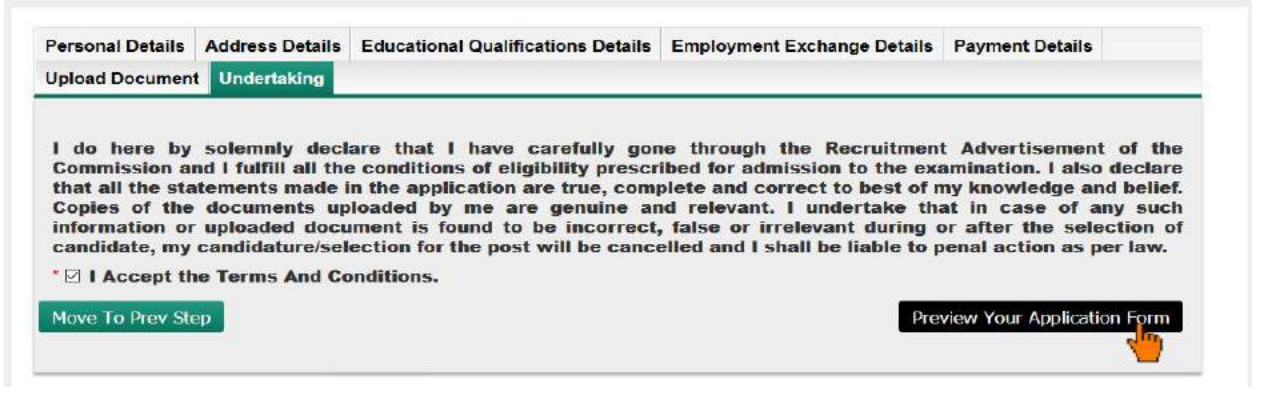

# 40. It will open a popup, Review all the details on the popup by scrolling the content and click

"Submit Application" button to submit the form.

(If you found any error in the data and want to change the data, then you can click on the "**Edit**" button and make the correction.)

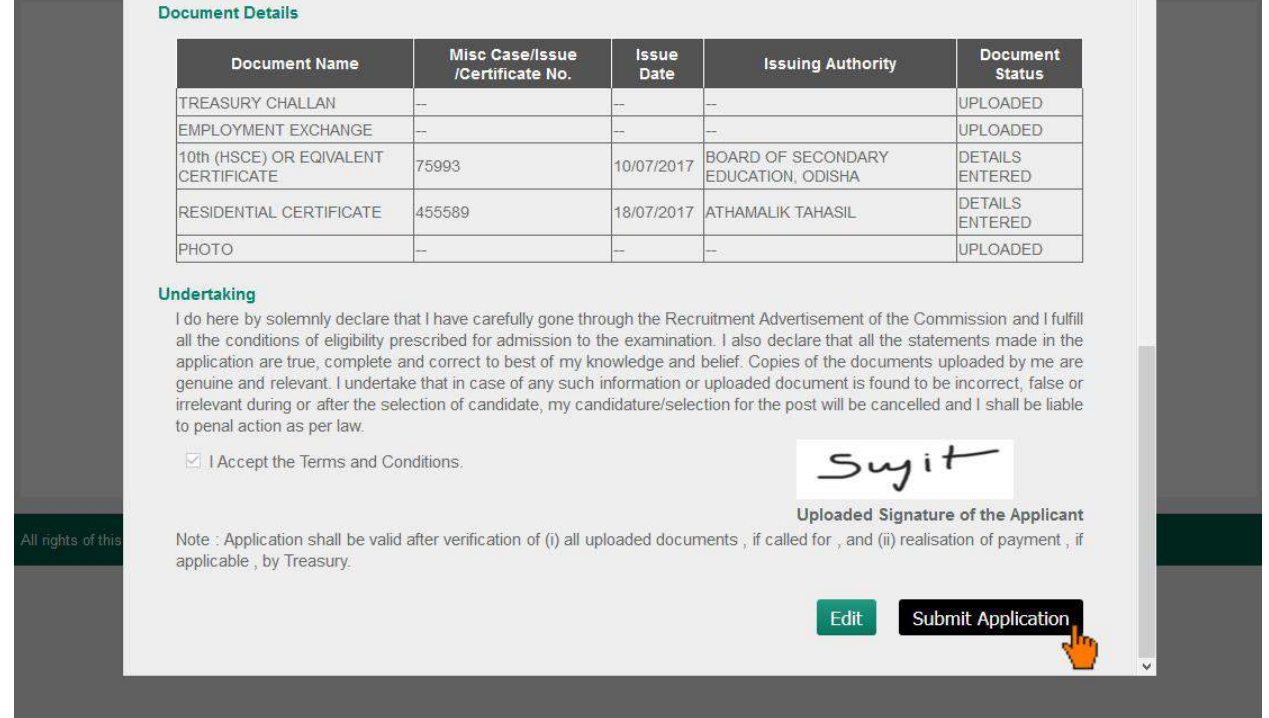

### 41. On clicking "Submit Application" button an alert will show, Click "OK"

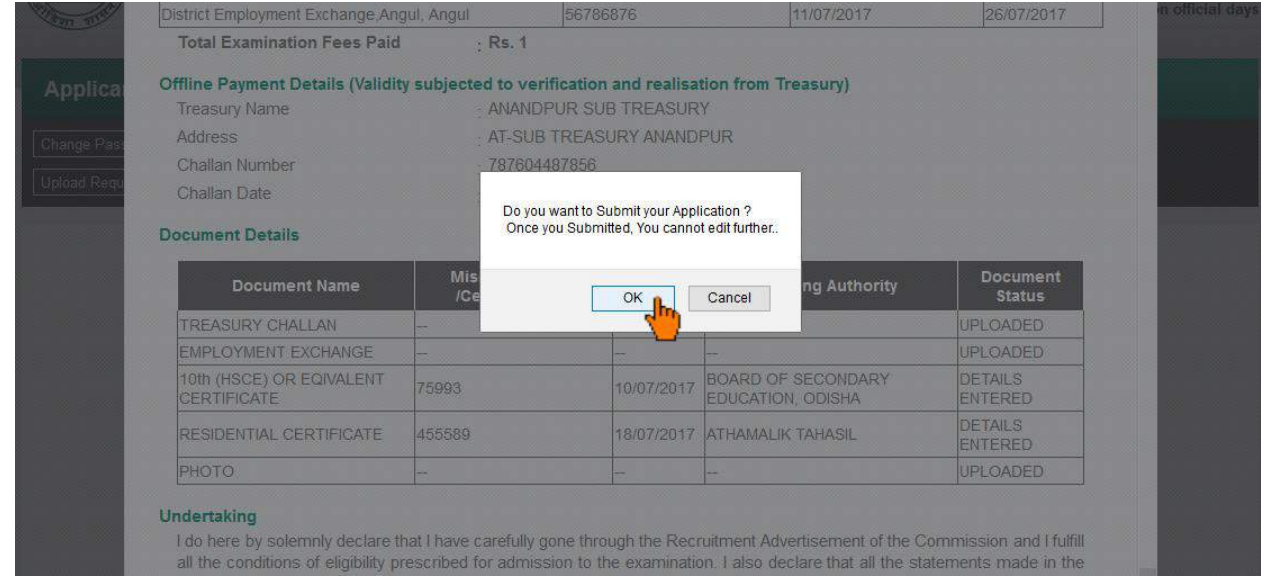

- 42. On Successful completion of the application a pdf file will be generated in a separate tab.
- 43. Download the Pdf and keep a printout of the same for future reference.

**Note: The content shown here are approximation for demonstration purpose and may not be exact to the real application.**